## MPEG4 VIDEO RECORDER

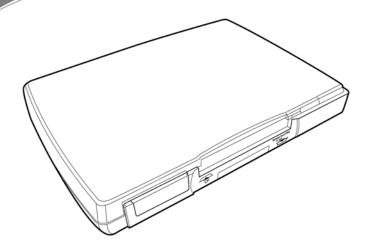

## **User Manual**

Information in this document has been carefully checked for accuracy; however, no guarantee is given as to the correctness of the contents. The information in this document is subject to change without notice. This document contains proprietary information protected by copyright. No part of this manual may be reproduced by any mechanical, electronic or other means, in any form, without prior written permission of the manufacturer.

All trademarks are the property of their respective owners.

Copyright© 2005. All Rights Reserved.

## Safety Information

Please read the following safety instructions, and keep the user manual for later reference.

- · Use only the power adapter supplied with the product.
- Do not place the product near any source of heat or expose it to direct sunlight.
- Do not attempt to connect any computer accessory or electronic product without instruction from qualified service personnel. It may result in risk of electric shock.
- Do not expose the product to moisture. Never spill any liquids on the product.
- · Do not place the product in regions with extreme temperatures.

## Routine care

Wipe the product with a soft cloth. Do not use abrasive powders or solvents, such as benzene or thinner. When you leave the product unused for a long time, unplug the AC adapter from the outlet.

## **Table of Contents**

#### 1 Overview

| Features                  | . 1 |
|---------------------------|-----|
| Package contents          | . 2 |
| About the MPEG-4 recorder | . 3 |
| Front view                | . 3 |
| Rear view                 | . 3 |
| About the remote control  | . 4 |

## 2 Getting started

| Installing the remote control battery                          | 7  |
|----------------------------------------------------------------|----|
| Inserting the Memory Card                                      | 8  |
| Inserting the MS,MMC, SD series Memory Card                    |    |
| Connecting to a TV (viewing only)                              | 10 |
| Connecting to a TV, DVD player, VCR or camcorder (recording) . | 10 |
| Connecting power                                               | 11 |
| Turning the MPEG-4 recorder on                                 |    |

## 3 Using the MPEG-4 Recorder

| Viewing pictures   | 13 |
|--------------------|----|
|                    |    |
| Displaying images  |    |
| Photo menu         |    |
| Slideshow          | 14 |
| Background music   | 15 |
| Delete Files       | 15 |
| Listening to music | 16 |
| Playing audio      |    |
| Music menu         | 17 |
| Repeat             | 17 |
| Delete             | 17 |
| Watching videos    | 18 |
| Playing videos     | 18 |
| Video menu         |    |
| Repeat             | 19 |
| Delete Files       |    |
|                    |    |

| Recording video                                  | 20 |
|--------------------------------------------------|----|
| Simple record                                    | 20 |
| Recorder menu                                    | 20 |
| Resolution                                       | 20 |
| Notice                                           | 21 |
| Quality                                          | 21 |
| Quick setup                                      | 21 |
| Timer record                                     | 22 |
| Programs                                         | 22 |
| Start and Stop Times                             | 22 |
| Frequency                                        | 22 |
| Auto record                                      | 23 |
| Storage                                          | 23 |
| Selecting the right recording resolution setting | 24 |
| Setup menu                                       | 26 |
| Date and Time                                    | 26 |
| Language                                         | 26 |
| Format Disk                                      | 27 |
| TV Output                                        | 27 |
| Upgrade Device Firmware                          | 27 |
| Factory Reset                                    | 27 |
| File browsing                                    | 28 |
| Data management menu                             | 28 |
| Сору                                             | 29 |
| Delete                                           | 29 |
| Other applications                               | 30 |
| I. Sony PSP                                      | 30 |
| II. Video i-POD                                  | 31 |
| III. Nintendo Game Boy Micro                     | 37 |
| IV. Mobile phone                                 |    |
| V. PDA Smartphone                                | 39 |

## 4 Appendix

| FCC Certification             | 41 |
|-------------------------------|----|
| CE Notice (European Union)    | 42 |
| Troubleshooting               |    |
| Specifications                |    |
| Firmware Upgrade Instructions |    |

## 1. Overview

Congratulations on purchasing the MPEG-4 Personal Video Recorder. Now you can enjoy quality multimedia anywhere you go and record your favorite video programs from a variety of video sources. The MPEG-4 recorder also plays back your favorite audio tracks, displays image files, and provides rich video clips for your Sony PSP with its recording format support.

Refer to this user manual for detailed descriptions about the product and instructions for using it.

## Features

The MPEG-4 recorder allows you to:

- display images (jpg, gif, and bmp formats)
- play audio files (mp3 and wma formats)
- play videos (ASF, AVI, MP4 formats)
- record video from a TV, DVD, VCR or camcorder

A Compact Flash Card or a Memory Stick Duo Card may be installed in the recorder for storage.

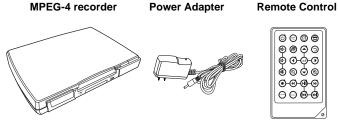

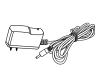

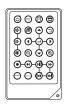

Component cables (x2)

**User Manual** 

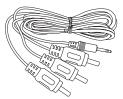

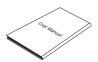

## About the MPEG-4 recorder

Refer to the following sections for information about the hardware components of the recorder.

## Front view

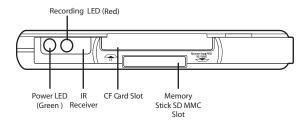

### **Rear view**

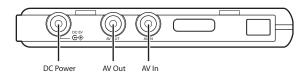

## About the remote control

#### lcon Description (')1. Turns on the power Switches between NTSC and NTSC PAL 2. PAL system 3. **d**+ Increases the volume 4. P Enters the setting menu ₫-5. Decreases the volume 6. Scrolls left 孓 Mutes all sound 7. Q 8. Zooms out Start to record and stop 9. recording Rewinds playback of video 10. 4 and audio files Switches between CF card 11. STORAGE and Memory Stick Duo. Turn on and off the on screen 12. DISPLAY display

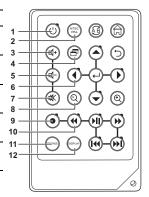

|          |                |     | Icon             | Description                                        |
|----------|----------------|-----|------------------|----------------------------------------------------|
| )<br>1   | 13<br>14<br>15 | 13. | $\widehat{\Box}$ | Returns to the top menu                            |
| 9<br>D   | 16<br>         | 14. | ÂB               | Repeats playback of selected audio/video file.     |
| 9        |                | 15. | 5                | Returns to the previous menu                       |
|          | 21             | 16. |                  | Scrolls up                                         |
| <b>*</b> | 23<br>24       | 17. |                  | Scrolls right                                      |
| /0       | )              | 18. | ┙                | Confirms selection of menu<br>item                 |
|          |                | 19. | Ð                | Zooms in                                           |
|          |                | 20. | ▼                | Scrolls down                                       |
|          |                | 21. | ••               | Fast Forwards playback of<br>video and audio files |
|          |                | 22. | ►II              | Plays or pauses playback of photo, video and audio |
|          |                | 23. |                  | Plays the next photo, video and audio files        |
|          |                | 24. |                  | Plays the previous photo, video and audio files    |

Icon

Description

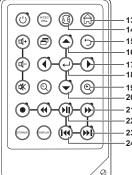

## 2. Getting started

This chapter describes the preliminary steps required to set up the recorder and how to make connections before starting to use the device.

## Installing the remote control battery

Follow these instructions to insert the remote control battery:

- 1. Push in the clip at the side of the battery holder.
- 2. Pull battery holder out.
- Insert the battery as shown, while noting the correct polarity.

4. Push battery holder and snap it in place.

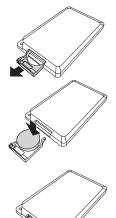

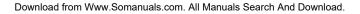

## Inserting the memory Card

## Notes:

Push the CF card or Hitachi 1" Micro Drive into the CF card slot until it is firmly

To remove the card, grip the CF card and pull gently.

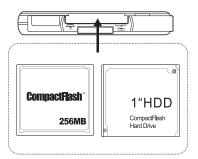

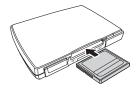

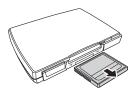

## V Notes:

To utilize the Hitachi 1"Micro Drive with recorder, we suggest the 1" Micro Drive shall be formatted by recorder first. (See Page26) This is to make sure the 1"Micro Drive has been formatted in FAT16 method and can be recognized by recorder for further application.

## Download from Www.Somanuals.com. All Manuals Search And Download. 9

# Inserting the MS, MMC,SD series memory card.

Push the card into the card slot until it is firmly in place. Ensure the front side of card is face down.

To remove the card, grip the card and pull gently.

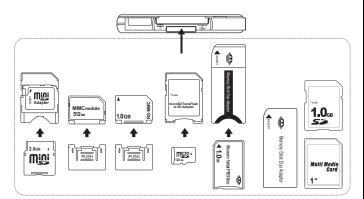

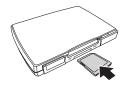

#### Connecting to a TV (viewing only) Notes:

Connect the A/V connectors (red, white, and yellow) of the A/V cable, to the corresponding input connectors on the TV. Connect the other end to the AV Out socket at the back of the recorder.

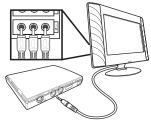

## Connecting to a TV, DVD player, VCR or camcorder (recording)

Connect the A/V connectors (red, white, and yellow) of the A/V cable to the corresponding output connectors on the TV set, DVD player, VCR, or camcorder. Connect the other end to the AV In socket at the back of the recorder. Connect the second A/V cable to the AV Out socket as described in the previous section.

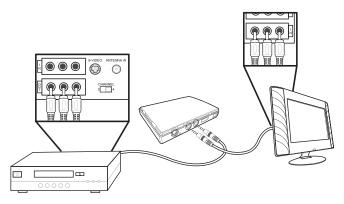

# onnecting power

## **Connecting power**

Connect the power adaptor to the DC-in socket on the rear panel of the recorder. Plug the other end of the adaptor into a power outlet.

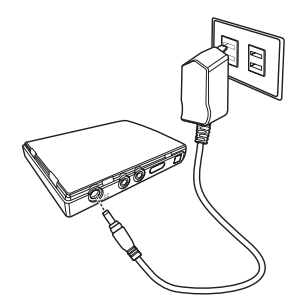

# Turning the MPEG-4 recorder on

Once the recorder is plugged in, the green power LED turns on. Press the () button on the remote and the system turns on. Press the () button again to turn off the recorder.

## 3. Using the MPEG-4 Recorder

Now that you have set up the recorder, you are ready to start using it to view your favorite images, listen to audio tracks, watch videos, and record videos. This chapter provides detailed instructions for these tasks and for using the OSD (On Screen Display) menu.

## Viewing pictures

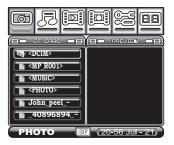

The recorder is able to display.JPG, .GIF and .BMP image file formats.

## **Displaying images**

To display still images:

- 1. Highlight the Photo menu using the ( ) keys
- 3. Use the ▼ ▲ keys to highlight the required file and press II to play the file.

## Photo menu

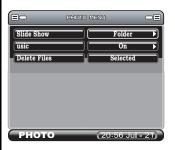

To access the Photo Menu press  $\Box$  . The following three functions are available:

#### SLIDESHOW

To set up a photo slide show, follow the procedure below:

- 1. Press the  $\overline{-}$  button to access the photo menu.
- Use the 
   keys to decide if ALL photos, the FOLDER or OFF will be used in the slide show.
- 3. Use the  $\supset$  key to return to the menu.
- Using the ▼ ▲ keys, select a photo for the slide show by pressing the ← button on the remote control. The screen icon will change from <sup>III</sup> to <sup>III</sup>].
- 5. Press <sup>▶II</sup> to play the slide show.
- Note: If **All** is selected for the slide show then all pictures will appear in the show. If **Folder** is selected then only those images in the current folder are displayed. When turned **Off**, only the current image is displayed.
  - 6. Whilst playing you can use  ${}^{\bigodot}$  and  ${}^{\textcircled{e}}$  to zoom out and in of the picture.

7. Pressing DISPLAY will show the following: File information, Background Volume, Current Date and Time, and the zoom amount.

#### BACKGROUND MUSIC

- 1. Use the **+** keys to turn **ON** or **OFF** the background music function.
- 2. While the background music is turned on, the music will be played in the slide show.

## DELETE FILES

To delete a file:

- 1. Highlight a photo from the main menu, go to the music menu and in delete press ←.
- 2. You will be asked to confirm **YES** or **NO** and press → to confirm your selection.
- 3. If multiple files are selected, they can be deleted at once.

## Listening to music

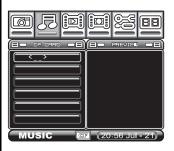

The recorder is able to play both .WMA and .MP3 audio file formats.

## **Playing audio**

To play an audio file:

- Use the ▼ ▲ keys to go to the required file and press II to play the file.

Whilst playing audio you can use the following functions:

| ₫-         | Decrease volume |    | Fast forward                 |
|------------|-----------------|----|------------------------------|
| <b>¤</b> + | Increase volume | •• | Rewind                       |
| 头          | Mute volume     |    | Play previous audio<br>track |
|            |                 |    | Play the next audio track    |

## Music menu

|              | MUENE MENU | _          |     |
|--------------|------------|------------|-----|
| Repeat       |            | Folder     |     |
| Delete Files |            | Selected   |     |
|              |            |            |     |
|              | _          |            |     |
|              |            |            |     |
|              |            |            |     |
| MUSIC        |            | 0.56 1.1   | 24  |
| MUSIC        | 2          | 0:56 Jul · | -21 |

To access the Music menu press  $\square$ . The following two functions are available:

#### Repeat

#### Use ( ) to choose Off, Single, Folder or All

Note: Select **Off** to turn the repeat function off, **All** repeats all tracks, **Single** will repeat only a single track, and **Folder** will repeat all tracks in the folder.

#### DELETE

To delete a music file:

- 1. Highlight a music track from the main menu, go to the music menu and in delete press ←.
- 2. You will be asked to confirm **YES** or **NO** press ← to confirm your selection.

## Watching videos

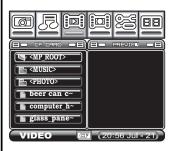

The recorder is able to play.ASF, .AVI and .MP4 image file formats.

## **Playing videos**

- 1. Highlight the Video menu and press ← to access the file list.
- Use the ▲ to go to the required file and press I to play the file.

Whilst playing the video, you can use the following functions:

| <b>ц</b> - | Decrease volume |    | Fast forward                |
|------------|-----------------|----|-----------------------------|
| ₫+         | Increase volume | •• | Rewind                      |
| <b>₩</b>   | Mute volume     |    | Play previous video<br>clip |
|            |                 |    | Play next video clip        |

Access the specific folder for playing the recorder video clips. please refer to the specification sheet page 38,39

#### Video menu

|              | VIDEO MENLI | _        |       |
|--------------|-------------|----------|-------|
| Repeat       |             | Folder   |       |
| Delete Files |             | Selected |       |
|              |             |          |       |
|              |             |          |       |
|              |             |          |       |
|              |             |          |       |
|              |             |          |       |
| VIDEO        | 2           | 0:56 Jul | - 21) |

To access the Video Menu, press  $\square$ . The following two functions are available:

#### Repeat

- Use **( )** to choose between **Off**, **Single**, **Folder** or **All**.
- Note: Select **Off** to turn the repeat function off, **Single** to repeat just the current selection, **Folder** to repeat all in the folder, or **All** to repeat all videos.

#### DELETE FILES

To delete a video file:

- 1. Highlight a video clip from the main menu, go to the video menu and in delete press ←.
- 2. You will be asked to confirm **YES** or **NO** press ← to confirm your selection.

## **Recording video**

## Simple record

To start a recording:

- 1. Highlight the record function on the main menu and press  $\leftrightarrow$ .
- 2. Change the channel on the input device i.e. TV, DVD, VCR or Camcorder.
- 3. Press the key to record.
- 4. To finish recording press the or for for
- 5. Press the  $\bigcirc$  key to return to the main menu.
- 6. To view the recorded item see "Playing videos" on page 18.

## Recorder menu

|              | er menu   |     |
|--------------|-----------|-----|
| Resolution   | 368X208   |     |
| Quality      | Normal    |     |
| Quick Setup  | Off       | F   |
| Timer Record | On        |     |
| Auto Record  | THO       |     |
| Storage      | CF        |     |
|              |           |     |
|              |           |     |
| RECORDER     | 20:56 Jul | 21) |

## Resolution

To select a resolution:

- 1. Highlight the record section and press ⊟ to access the **Recorder Menu**.
- 2. Use the ◀ ► to choose among 320x240-30fps, 368x208, and 640x480.

## Notice

Resolution (368 x 208) is designed for recording 16:9 video contents, which makes it easier to record and playback 16:9 movies. If you find the upper and bottom screen of the video clip is incomplete, pleases check if the video content is 16:9 and below steps has been followed.

1.nsure the video content is 16:9

2.If DVD player is used, ensure the video output is set as 16:9.

3.Set the record resolution of MPEG-4 recorder as 368 x 208.

If the video contents are 4:3 (such contents are TV programs and VCD), strongly suggest to use 320 x 240-15fps resolution for the recording. If preferring to watch full screen playback on Sony PSP, please set the playback mode as the full screen playback. For more details, please refer to the user manual of Sony PSP.

## Quality

To choose the quality of the recording highlight, the quality menu and use the  $\checkmark$  keys to choose either Normal or Economic in 320 x 240-15fps and 368X208 option. Use the  $\blacklozenge$  keys to choose Super Fine, Fine, Normal or Economic in 640 x 480 option.

## Quick setup

Use the **( )** keys to choose between OFF, 1hr, 2hrs or 3hrs recording.

## Timer record

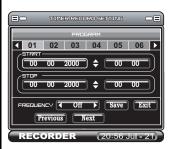

To access the timer record function, scroll down and press the  $\, \underset{\mbox{\ }}{\leftarrow} \,$  key.

The screen is divided into functional areas:

#### PROGRAMS

The recorder has 6 available recording programs. Use the following settings to setup each program.

Use the  $\checkmark$  key to scroll between the programs and use the  $\leftarrow$  key to select the program.

#### START AND STOP TIMES

- 1. Use the  $\checkmark$  key to move between the date and the time.
- Press ← to highlight each section and then use the ▼ ▲ keys to choose the appropriate number.
- 3. Press ← to complete.

#### FREQUENCY

The frequency function allows you to choose when this recording is activated.

- Use the ▼ ▲ keys to choose between OFF, Once, Daily or Weekly.
- 2. Press ← to save.

## Auto record

Use the  $\triangleleft$  keys to turn **ON** or **OFF.** If the auto record turns on, it will automatically start to record when there is a video source input and the recording will stop if the source is turned off. Or you can press  $\Rightarrow$  key to stop the recording anytime.

#### Storage

Use the **4** keys to choose between Compact Flash or MS SD,MMC memory cards.

## Selecting the right recording resolution setting

The 320x240,176x120 and the 640x480 modes record in a 4:3 aspect ratio (which is standard screen format found on regular DVD's and most TV's). The  $320 \times 240$ -30fps mode is the resolution typical of most handhelds, and the files are fairly compact and will play back on the greatest number of devices.

The 640x480 mode provides the highest resolution but also requires the most data storage space. It is generally only recommended when you plan to play back the recorded files on a TV or laptop. The extra resolution is wasted on small screens like those on handhelds. While some handhelds can handle the higher resolution 640x480 files (the Neuros 442 for one), many (like the PSP and the iPod Video) don't have the capability to play them at all.

The 368x208 resolution setting is used when recording from video sources that are in the wide-screen (16:9) format, and some people like to use it when recording for playback on wide-screen handhelds like the Sony PSP (see "Playing back recorded files). This format uses about the same amount of data as the 320x240-15fps format. Note: If you record in the 368x208 format from a source that isn't 16:9, the upper or lower portions of the video may be clipped on playback. If recording from a TV, make sure it's in the wide-screen format. If from a DVD player, make sure the DVD is wide-screen format and also that the player's video output is set to 16:9.

320 x 240-15 fps is designed for PDAs and some Smartphones. Please refer to your playback device's manual for details concerning supported formats and resolutions.

176x120, 320x240-3GP and 176x120-3GP are designed for Mobile Phones. Please refer to your Mobile Phones's manual for details concerning supported formats and resolutions.

Note:As of the date of this printing, the PSP would not allow zooming on 368x208 resolution files. It is hopeful that Sony will correct this shortcoming in future firmware revisions.

|                  | Economic | Normal     | Fine | Super fine | Legend     |
|------------------|----------|------------|------|------------|------------|
| 640X480          | Ď        | Ď          | Ď    | Ď          | <b>ॉ</b> ™ |
| 320X240<br>30fps |          | <b>(</b> ) |      |            | @PSP       |
| 368X208          |          | ( <b>)</b> |      |            | iPod       |
| 320X240<br>15fps |          |            |      |            |            |
| 176X120          |          |            |      |            |            |
| 320X240<br>3GP   |          |            |      |            | S/Phone    |
| 176X144<br>3GP   |          |            |      |            | Mobile     |

## | Setup menu

| o 70           |                  |                      |
|----------------|------------------|----------------------|
|                |                  |                      |
| Date M/D/Y     | 07 / 21 / 2001   | Factory Reset Reset  |
| Time H:M:S     | 20:57:35         | v01.03.0022          |
| Language       | English          |                      |
| Format Disk    | CF               |                      |
| TV Output      | PAL              |                      |
| Upgrade Devic~ | Upgrade          |                      |
| SETUP          | (20:56 Jul - 21) | SETUP 20:56 Jul - 21 |

Use the ← key to access the menu.

#### DATE AND TIME

To change the date and time:

- 1. Press ← to highlight a selection yellow.
- 2. Use the keys to change the value.
- 3. Use the **( )** keys to move between fields.
- 4. Press  $\leftarrow$  when complete.

#### LANGUAGE

The default language of the recorder is English. If you would like to change it to the other available languages, follow these instructions:

- 1. Go to the **setup** menu and press  $\leftarrow$ .
- 3. Use the **( )** arrows to select the required language.
- 4. Press  $\bigcirc$  to return to main menu.

#### FORMAT DISK

To format the Compact Flash memory card:

- 1. To format the memory card, scroll down to the Format disk section and Press ←.
- 2. Select YES to confirm formatting or NO to cancel.

### **ΤV Ο**υτρυτ

To select the TV output:

- 1. Use the ( ) keys to choose between NTSC or PAL.
- 2. The MEL button on the remote control will provide the same function.

#### **UPGRADE DEVICE FIRMWARE**

To upgrade firmware:

- 1. Get firmware upgrades from the website.
- 2. Copy the latest version of firmware onto either a compact flash card or a MS Duo card.
- 3. Insert the card into the recorder and press  $\downarrow$ .

#### FACTORY RESET

To restore all settings to the factory default:

- 1. To restore factory settings, scroll down to the Factory Reset function section and press ↔.
- 2. Select YES to confirm reset or NO to cancel.

## File browsing

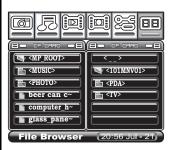

The file browser allows you to view the contents of both the Compact Flash card and the MS Duo card at the same time.

By pressing ← you can select a file.

## Data management menu

|              | DATA MAJ |          |          |     |
|--------------|----------|----------|----------|-----|
| Сору         |          | <u>s</u> | elected  |     |
| Delete Files |          | <u> </u> | elected  |     |
|              |          |          |          |     |
|              |          |          |          |     |
|              |          |          |          |     |
|              |          |          |          |     |
|              |          |          |          |     |
| File Bro     | owser    | 20:      | 56 Jul - | 21) |

To access the Data Management Menu press 🖃 . The following two functions are available:

#### Сору

The files can be copied from CF card to MS Duo card or vice versa. Also, the files can be copied to a different folder of the same memory card.

1. Files copied to a different memory card

In the File Browser, the left column is the source memory card and right column is the destination. Switch the storage in the left column in the File Browser by pressing storage. Highlight a file from the main menu, go to the Data Management menu and in copy press  $\leftarrow$  .

2. Files copied to a different folder

Choose the same memory card by pressing storage. Highlight a file from the main menu, go to the Data Management menu and in copy press  $\leftarrow$ .

#### DELETE

- 1. Highlight a file from the main menu, go to the Data Management menu and in delete press ↓.
- 2. You will be asked to confirm **YES** or **NO**. Press ← to confirm your selection.

## Other applications:

#### Extend your video experience with recorder.

Through the MPEG-4's recorder applications, you can extend your video experience with PDA, Sony PSP, Video iPOD and Nintendo game console.

Below is the operation guide to lead you to follow the easy operation steps, then you can enjoy those video content generated from MPEG-4 recorder and play back on Sony PSP, Video iPOD and Game Boy Micro.

## I.Sony PSP

1. While you go for the recording functionality, a different resolution quality can be chose among 320x240-30fps, 368x208 and 640x480. (See page 18). And both resolutions of 320x240-30fps and 368x208 quality can be played back on the Sony PSP.

2. Before you use the MS (Pro) Duo Card with MPEG-4 recorder, better you can format the MS (Pro) Duo Card by Sony PSP first. This is to make sure Sony PSP can recognize the recorded files generated from MPEG-4 recorder.

3. Afterwards you can record the content into the MS (Pro) Duo Card, remove the MS (Pro) Duo card while complete the recording, and then insert the MS (Pro) Duo Card into the Sony PSP for further playback.

## II.Video i-POD

Basically the Video iPOD only supports the MPEG4 video up to 480x480 resolutions.

Thus we suggest you to choose the video content encoded in 320x240-30fps or 368x208 resolution from MPEG-4 recorder for playback on Video iPOD. Or the Video iPOD will skip those video files which are not supported by Video iPOD.

**Operation Procedure:** 

1.Assume you already install the "iTunes" driver into your PC.

2.Connect your Video iPOD to PC, and then open the "iTunes" Utility.

3.Click on the menu of "Edit", and then select "Preferences".

| 4e            | ZCI Controls Visualize                                                   |                                  | elp | iTunes |        |   |      |       |
|---------------|--------------------------------------------------------------------------|----------------------------------|-----|--------|--------|---|------|-------|
| ł             | Undo<br>Cut                                                              | Ctrl+Z                           | 40  | Ś      |        |   |      |       |
|               | Copy<br>Paste<br>Clear                                                   | Ctrl+C<br>Ctrl+V                 |     | Time   | Artist | • | Abun | Genre |
| N R           | Select All<br>Select None                                                | Ctrl+A<br>Ctrl+Shift+A           |     |        |        |   |      |       |
| 0 - 1 - 1 - 1 | Show Search Bar<br>Show Browser<br>Show Artwork.<br>Show Duplicate Songs | Ctrl+Shift+8<br>Ctrl+8<br>Ctrl+G |     |        |        |   |      |       |
| 0             | Vew Options                                                              | Ctrl+3                           |     |        |        |   |      |       |
| а.            | Preferences                                                              | Ctrl+,                           |     |        |        |   |      |       |
|               | Top 25 Most Played                                                       |                                  | -   |        |        |   |      |       |
|               |                                                                          | -                                |     |        |        |   |      |       |
|               |                                                                          |                                  |     |        |        |   |      |       |
|               |                                                                          |                                  |     |        |        |   |      |       |
|               |                                                                          |                                  |     |        |        |   |      |       |

4. While below window pops up, please click "Video" item, "mark"the selection of "Automatically update all videos", then confirm "OK".

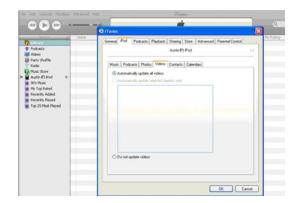

5. Click the "File" segment, execute the item of "Add File to Library".

| Edit Controls Visual                                                                |                            | Help | iTunes |        |      |       |  |
|-------------------------------------------------------------------------------------|----------------------------|------|--------|--------|------|-------|--|
| New PlayIst<br>New PlayIst from Selection<br>New Smart PlayIst                      | Ctri+Ak+N                  | -41  | Ś.     |        |      |       |  |
| New Folder                                                                          | Cb/I+Shift+N               |      | Time   | Artist | Abum | Genre |  |
| Add File to Library                                                                 | Ctrl+O                     |      |        |        |      |       |  |
| Add Folder to Library<br>Close Window                                               | Obi+W                      |      |        |        |      |       |  |
| Inport<br>Export Song List<br>Export Library                                        | Chi+ShR+O                  |      |        |        |      |       |  |
| Get Info<br>My Rating<br>Edit Smart Playlist<br>Show Song File<br>Show Current Song | Ctrl+1<br>Ctrl+R<br>Ctrl+L |      |        |        |      |       |  |
| Burn Playlist to Disc<br>Create an Mix                                              |                            |      |        |        |      |       |  |
| Update "Austin B") Pod"                                                             |                            | -    |        |        |      |       |  |
| Page Setup<br>Print                                                                 | Ctrl+P                     |      |        |        |      |       |  |
|                                                                                     |                            | 1    |        |        |      |       |  |

Other applications:

6. Afterwards, chose those MPEG-4 video files which you want to load into the Video iPOD.

| sualizer Advanced Help                | iTunes                                                                                                    |         |                |
|---------------------------------------|----------------------------------------------------------------------------------------------------|---------|----------------|
| · · · · · · · · · · · · · · · · · · · | Ś.                                                                                                    |         |                |
| III. Name                             | Time Artist                                                                                                    | A Album | Genre My       |
|                                       | Add To Library                                                                                                    |         | ? 🛛            |
| A .                                   | Look III 2 My Compare<br>3.3.5 PM Recer Documents<br>4.5 PM Recer Documents<br>4.5 PM Recer Documents<br>4.5 PM Documents<br>4.5 PM Documents<br>4.5 PM J Documents<br>4.5 PM J Documents<br>5 PM Documents<br>5 PM Documents<br>5 |         | Open<br>Cancel |

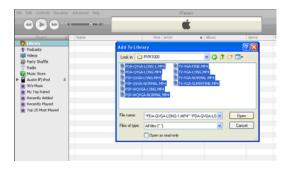

8. Now you can find all the video files chose by you listed in the file category of iTunes.

| e Edit Controls Visualizer Advanced Help |                            |            |       | iTu    | ines |      |       |
|------------------------------------------|----------------------------|------------|-------|--------|------|------|-------|
|                                          |                            | <b>É</b>   |       |        |      |      |       |
| Source ///                               | Name                       |            | Time  | Artist |      | Abun | Gerre |
| 😯 Library                                | Section 2014 PDA-QVGA-LONG | - O        | 10:01 |        |      |      |       |
| Podcasts                                 | S PDA-QVGA-LONG-1          |            | 6:53  |        |      |      |       |
| Wideos                                   | PSP-QVGA-LONG              | 0 0        | 0.56  |        |      |      |       |
| Party Shuffle                            | SPSP-QVGA-NORMAL           |            | 0:38  |        |      |      |       |
| Radio                                    | SPSP-WQVGA-LONG            | 0 0        | 1:17  |        |      |      |       |
| Music Store                              | SPSP-WQVGA-NORMAL          | <b>P</b> 0 | 1:41  |        |      |      |       |
| Austin 8') Pod =                         | STV-VGA-FINE               | 0 0        | 1:29  |        |      |      |       |
|                                          | TV-VGA-LONG                | 0 0        | 0:14  |        |      |      |       |
| 0 90's Music                             | S TV-VGA-NORMAL            | 0 0        | 5:05  |        |      |      |       |
| My Top Rated                             | TV-VGA-SUPERFINE           | 0 0        | 3:32  |        |      |      |       |
| Recently Added                           |                            |            |       |        |      |      |       |
| <ul> <li>Recently Played</li> </ul>      |                            |            |       |        |      |      |       |
| Top 25 Most Played                       |                            |            |       |        |      |      |       |
|                                          |                            |            |       |        |      |      |       |
|                                          |                            |            |       |        |      |      |       |
|                                          |                            |            |       |        |      |      |       |
|                                          |                            |            |       |        |      |      |       |
|                                          |                            |            |       |        |      |      |       |

Other applications:

9. Click the "File" item again, and then execute this function of "Update XXX's iPOD".

| Edit Controls Visual                         |                           | Help                      |    |                      | iTu    | ines |      |       |
|----------------------------------------------|---------------------------|---------------------------|----|----------------------|--------|------|------|-------|
| New Playlist<br>New Playlist From Selection  |                           | - 40                      |    |                      |        | Ĺ    |      |       |
| New Smart Playlist<br>New Folder             | Cbrl+Ab+N<br>Cbrl+Shift+N |                           | -  | Time                 | Artist |      | Abum | Genre |
| Add File to Library                          | Cbi+O                     | A-LONG<br>A-LONG-1        |    | 10:01                |        |      |      |       |
| Add Folder to Library<br>Close Window        | Chi+W                     | A-LONG<br>A-NORMAL        | 00 | 0:56                 |        |      |      |       |
| Import<br>Export Song List                   | Col+Shift+0               | AGA-LONG                  |    | 1:17                 |        |      |      |       |
| Export Library                               |                           | INE                       | 00 | 1:29                 |        |      |      |       |
| Get Info<br>Ny Rating<br>Edit Smart Playlist | Ctriet                    | ONG<br>ORMAL<br>RUPERFINE |    | 0:14<br>5:05<br>3:32 |        |      |      |       |
| Show Song File<br>Show Current Song          | Cbrl+R<br>Cbrl+L          |                           |    |                      |        |      |      |       |
| Burn Playlist to Disc<br>Create an iMix      |                           |                           |    |                      |        |      |      |       |
| Update "Austin 🕅 Pod"                        |                           |                           |    |                      |        |      |      |       |
| Page Setup<br>Print                          | Ctrl+P                    |                           |    |                      |        |      |      |       |
| Ext                                          |                           |                           |    |                      |        |      |      |       |

10. Safely disconnect the Video iPOD from your PC by following below steps.

| μo                 | 5:05                                                                                                    |    |         |
|--------------------|----------------------------------------------------------------------------------------------------|----|---------|
| 🖓 🖗 Sa             | 'ely Remove Hardware 🛛 💽 🔀                                                                                                    | 1  |         |
| *                  | Select the device you want to unplug or eject, and then click Stop. When<br>Windows notifies you that it is take to do so unplug the device from your<br>computer. |    |         |
|                    | Nate Convices.<br>USB Mass Storage Dievice                                                                                                    |    |         |
|                    |                                                                                                    |    |         |
| USB                | Mass Storage Device at Location 0                                                                                                    | L  |         |
| _                  | Properties Stop                                                                                                    |    |         |
|                    | splay device components                                                                                                    |    |         |
|                    |                                                                                                    | -  |         |
|                    | 10 items, 31.7 minutes, 168.4 MB                                                                                                    |    |         |
| w Microsoft Word . |                                                                                                    | EN | 8.05640 |

|          |            | 5.05                                                                                                    |   |      |      |   |
|----------|------------|----------------------------------------------------------------------------------------------------|---|------|------|---|
| ε        | - 0        | 🕏 Stop a Hardware device 🛛 🥐 🔀                                                                                                    | 1 |      |      |   |
|          |            | Confin divices to be integred. Doors DK to continue.<br>Vinden will attempt to step the tablening divices. After the divices are<br>stepped they may be more all adapting divices. After the divices are<br>stepped they may be more all adapting divices. After the divices are<br>divide the step the tablening divices. After the divices are<br>divide tablening Divises<br>Concelling divises and the stepped divises are<br>Divided and the stepped divises and the stepped divises are<br>Divided divises and the stepped divises are<br>Divided divises and the stepped divises are<br>Divided divises components<br>Divided divises components<br>Divided divises are all adapted divises are<br>Divided divises and the stepped divises are all adapted and the stepped divises are all adapted and the stepped divises are all adapted and the stepped divises are all adapted and the stepped divises are all adapted and the stepped divises are all adapted and the stepped divises are all adapted and the stepped divises are all adapted and the stepped divises are all adapted and the stepped divises are all adapted and the stepped divises are all adapted and the stepped divises are all adapted divises are all adapted and the stepped divises are all adapted divises are all adapted and the stepped divises are all adapted and the stepped divises are all adapted divises are all adapted divise |   |      |      |   |
|          | _          | 10 Rems, 31.7 minutes, 168.4 MB                                                                                                    | - |      | -    |   |
|          |            |                                                                                                    |   | 4    |      | Ľ |
| Direct D | Scrosoft V | Word                                                                                                    |   | 9.03 | 4.30 |   |

11. Then enter the Videos mode of iPOD to play back those MPEG-4 content.

| II iPod          | -        | II Videos       |   |
|------------------|----------|-----------------|---|
| Music            | >        | Videi Playlists | > |
| Photos           | >        | Movies          | > |
| Videos           | >        | Music Videos    | > |
| Extras           | >        | Video Podcasts  | > |
| Clock            | >        | Video Settings  | > |
| Contacts         | >        |                 |   |
| Calendar         | >        |                 |   |
| Settings         | >        |                 |   |
| Shuffle Songs    |          |                 |   |
| Movies           |          |                 |   |
| PDA-QVGA-LONG    |          |                 |   |
| PDA-QVGA-LONG-1  | <b>.</b> |                 |   |
| PSP-QVGA-LONG    | -        |                 |   |
| PSP-QVGA-NORMAL  | -        |                 |   |
| PSP-WQVGA-LONG   | -        |                 |   |
| PSP-WQVGA-NORMAL | -        |                 |   |
|                  |          |                 |   |
|                  |          |                 |   |
|                  |          |                 |   |

#### 12. Now you can enjoy the Video programs anywhere, anytime.

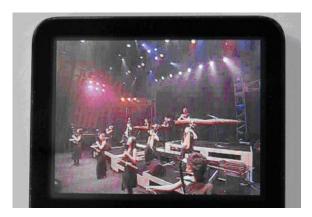

#### III.Nintendo Game Boy Micro

The Nintendo Game Boy Micro can play back the recorded file from MPEG-4 recorder and support up to 640x 480 MPEG4 format, no problem.

Before running this interesting application, the extra adapter for Game Boy Micro is needed (See below photo for reference). To plug the Yan Micro Media Adapter into the Game Boy Micro, thus you could get Game Boy Micro to read the content stored in the SD card. Though the MPEG-4 recorder doesn't support the SD card now, the file data can be easily transferred from CF/MS cards to SD card through card reader connected to your PC.

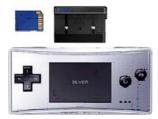

- 1) Play- Yan Micro Media Adapter
- 2) Nintendo Game Boy Micro

#### **IV.Mobile phone**

1. First ,please check the specifications of your mobile phone:

• Make sure your mobile phone can play the .MP4 video format (MPEG4 video stream with AAC audio ) or not .If yes ,you can use this recorder to make some videos.

• Check the memory card which the mobile phone supports.

2.Insert the memory to the slot of recorder.

3.Setup the recording format , users is recommended to record the video with the format any quality of 176x120.

4.Remove the memory card from recorder and insert it to the mobile phone.

5.Launch the movie player of your mobile phone.

6.Play the videos from your memory card ,the playback quality depends on the computing power of your mobile phone.

#### V.PDA Smartphone

1. The recorder can support the following operating system.

• Windows mobile 2003 Pocket PC edition & second edition & phone edition

- Windows mobile 5.0 Pocket PC edition & phone edition
- Pocket PC 4.2
- Palm O.S. 5.2.8

2.Before recording , please check the specifications of your smart phone or  $\mathsf{PDA}$  :

• Most Windows equipped smart phone or PDA can not play the .MP4 files ( because no built-in AAC codec ),the PDA and smart phone user are recommended to us the video player named TCPMP. Free download the video player"TCPMP"via the internet.

• Please download the TCPMP player and AAC plug-in and install them to your PDA or smart phone .The file"TCPMP.PALMOS.0.71.ZIP" +" TCPMP-AAC-PLUGIN.PAL-MOS.0.66.ZIP" are suitable for PALM users. The file "TCPMP.SETUP.0.71.EXE" + "TCPMP-AAC-PLUGIN -WIN-DOWS-MOBILE.0.66.ZIP" are suitable for Windows mobile and Pocket PC users.

• Check the memory card which the mobile phone supports.

3.Insert the memory card to the slot of recorder.

4.Setup the recording format , users is recommended to record the video with the format any quality of 320x240-15fps.

5.Remove the memory card from recorder and insert it to the PDA or smart phone.

6.Launch the TCPMP on your PDA or smart phone .

7.Play the videos from your memory card ,the playback quality depends on the computing power of your PDA or smart phone.

# 4. Appendix

## FCC Certification

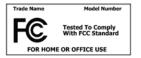

This equipment has been tested and found to comply with the limits for a Class B digital device, pursuant to part 15 of the FCC Rules. These lim-

its are designed to provide reasonable protection against harmful interference in a residential installation. Operation is subject to the following two conditions: (1) This device may not cause harmful interference, and (2) this device must accept any interference received, including interference that may cause undesired operation.

This equipment generates, uses and can radiate radio frequency energy and, if not installed and used in accordance with the instructions, may cause harmful interference to radio communications. However, there is no guarantee that interference will not occur in a particular installation. If this equipment does cause harmful interference to radio or television reception, which can be determined by turning the equipment off and on, the user is encouraged to try to correct the interference by one or more of the following measures:

- Reorient or relocate the receiving antenna.
- Increase the separation between the equipment and receiver.
- Connect the equipment into an outlet on a circuit different from that to which the receiver is connected.
- Consult the dealer or an experienced radio/ TV technician for help.

You are cautioned that any change or modifications to the equipment not expressly approved by the party responsible for compliance could void your authority to operate such equipment.

### CE Notice (European Union)

Marking by the symbol indicates compliance of this recorder to the EMC Directive of the European Union. Such marking indicates that this recorder meets the following technical standards:

EN 55013:2002+A1:2003-"Limits and methods of measurement of radio disturbance characteristics of broadcast receivers and associated equipment".

EN 55020-"Electromagnetic immunity of broadcast receivers and associated equipment".

EN 61000-3-3-"Electromagnetic compatibility (EMC) - Part3: Limits - Section3: Limitation of voltage fluctuations and flicker in lowvoltage supply systems for equipment with rated current up to and including 16 A."

EN 60950-"Safety of Information Technology Equipment."

EN 60950-1:2001- "Safety of Information Technology Equipment."

IEC 60950-1:2001-"Safety of Information Technology Equipment."

C-tick (Australian Regulation)

This recorder is compliance with the Australian regulation ( AS/ NZS CISPR13 : 2003 Class B ).

VCCI (Japanese Regulation)

This recorder is compliance with Japanese regulation ( V-2/04.04 & V-3/05.04 ).

To determine which classification applies to your recorder, examine the FCC registration label located on the back panel of the recorder.

### Troubleshooting

| Symptom                                                | Possible cause                                                      | Possible remedy                                                                                                    |
|--------------------------------------------------------|---------------------------------------------------------------------|----------------------------------------------------------------------------------------------------|
| No video display.                                      | Unit has no power.                                                  | Ensure that unit is<br>plugged in correctly. You<br>should see a green LED<br>on the front panel if it is<br>plugged in correctly.<br>Refer to "Connecting<br>power" on page 11.                                    |
|                                                        | Cable connecting AV Out to video monitor is not properly connected. | Refer to "Connecting to a<br>TV (viewing only)" on<br>page 10 for information.                                                                                                    |
| Remote control not functioning.                        | Obstruction in front of infrared sensor on recorder.                | Ensure that a line of sight<br>exists between the<br>remote control and the<br>sensor on the recorder.                                                                                                    |
|                                                        | Low battery power.                                                  | Replace battery in the remote control.                                                                                                    |
| CF card or MS Duo<br>not recognized by<br>the recorder | Card not inserted properly.                                         | Refer to "Connecting<br>power" on page 11 and<br>"Connecting power" on<br>page 11 for information<br>about proper handling of<br>CF and MS Duo memory<br>cards. Never force mem-<br>ory cards into the<br>recorder. |

Please visit the website to get the latest information about the recorder.

### **Specifications**

| Video        | Application                                           | Format                                                |  |  |  |  |
|--------------|-------------------------------------------------------|-------------------------------------------------------|--|--|--|--|
| encoder      | 1) PSP                                                | 1) *QVGA (320x240); MPEG4+AAC-                        |  |  |  |  |
|              |                                                       | LC, 30fps                                             |  |  |  |  |
|              |                                                       | *368 x 208 (16:9); MPEG4+AAC-LC,                      |  |  |  |  |
|              |                                                       | 30 fps                                                |  |  |  |  |
|              | 2) TV                                                 | 2) (640x480); MPEG4+AAC-LC, 30fps                     |  |  |  |  |
|              | 3) iPod                                               | 3) (320x240); MPEG4+AAC-LC, 30fps                     |  |  |  |  |
|              | 4) PDA/                                               | 4) (320x240); MPEG4+AAC-LC, 30fps                     |  |  |  |  |
|              | Smartphone                                            | (320x240); MPEG4, 15fps                               |  |  |  |  |
|              | 5) Mobile<br>Phone                                    | 5) *RS, MMC, T-Flash, Min SD, Micro<br>SD, MMC mobile |  |  |  |  |
|              | FIIONE                                                | *176x120:MPEG4+AAC-LC, 15fps                          |  |  |  |  |
|              |                                                       | *320x240-3GP:MPEG4+AMR, 15fps                         |  |  |  |  |
|              |                                                       | *176x144-3GP;MPEG4+AMR, 15fps                         |  |  |  |  |
| Video        | 1) MPEG-4 S                                           | SP, MPEG-1 Layer 3 (MP3), 30 fps at D1                |  |  |  |  |
| decoder      | resolution                                            |                                                       |  |  |  |  |
| accouci      | 2) DivX 3.11 @ CIF resolution; 4.x; 5.x; 30 fps at D1 |                                                       |  |  |  |  |
|              | resolution                                            |                                                       |  |  |  |  |
|              | 3) Quick time                                         | e 6; MPEG-4 AAC-LC stereo, MP4 format                 |  |  |  |  |
|              | at D1 resolut                                         | ion                                                   |  |  |  |  |
|              | 4) 3GP (MPE                                           | G4+AMR)15fps at 320x240 or 176x144                    |  |  |  |  |
|              | Resolution                                            |                                                       |  |  |  |  |
| File formats | ASF, AVI, MF                                          | ·                                                     |  |  |  |  |
| Audio        | Codec                                                 | G.726 AMR                                             |  |  |  |  |
| decoder      | MP3 decodin                                           | g @ 30-320 kb/s CBR & VBR                             |  |  |  |  |
|              | WMA                                                   |                                                       |  |  |  |  |
| Still image  | Codec                                                 | JPEG decode (Baseline), BMP, GIF                      |  |  |  |  |
|              |                                                       | (animated not included)                               |  |  |  |  |
| Resolution   | Up to 16M pi                                          | xels (4096 x 4096)                                    |  |  |  |  |
| Thumbnails   | Supported w                                           | hen the photo has the EXIF header                     |  |  |  |  |
| Image        | Zoom in, Zoo                                          | om out 1x/2x/4x                                       |  |  |  |  |
| Processing   |                                                       |                                                       |  |  |  |  |
| Storage      | Memory                                                | CF card, MS Duo card, MS Pro                          |  |  |  |  |
|              | card                                                  | Duo(with adapter) card                                |  |  |  |  |
|              |                                                       | SD series, MMC, MS card                               |  |  |  |  |

| TV system                                       | Video Out<br>Format                                       | NTSC/PAL    |            |            |  |  |  |  |
|-------------------------------------------------|-----------------------------------------------------------|-------------|------------|------------|--|--|--|--|
| Power source                                    | Power source External 5V AC/DC adaptor (100 ~ 240V, 1.5A) |             |            |            |  |  |  |  |
| Dimensions 118 x 87 x 18 mm, 140g<br>and weight |                                                           |             |            |            |  |  |  |  |
| Typical Recording Times on a 1GB Card           |                                                           |             |            |            |  |  |  |  |
| Resolution/<br>Quality                          | Economic                                                  | Normal      | Fine       | Super fine |  |  |  |  |
| 640x480                                         | 330min                                                    | 168min      | 127min     | 65min      |  |  |  |  |
|                                                 | (384kbps)                                                 | (768kbps)   | (1024kbps) | (2000kbps) |  |  |  |  |
| Save Folder:                                    | TV                                                        | TV          | TV         | TV         |  |  |  |  |
| 320x240-                                        | 330min                                                    | 168min      | 105min     | 85min      |  |  |  |  |
| 30fps                                           | (384kbps)                                                 | (768kbps)   | (1240kbps) | (1535kbps) |  |  |  |  |
| Save Folder:                                    | PSP defined                                               | PSP defined | PDA-iPod   | PDA-iPod   |  |  |  |  |
| 368x208                                         | 330min                                                    | 168min      |            |            |  |  |  |  |
|                                                 | (384kbps)                                                 | (768kbps)   |            |            |  |  |  |  |
|                                                 |                                                           |             | N/A        | N/A        |  |  |  |  |
| Save Folder:                                    | PSP defined                                               | PSP defined |            |            |  |  |  |  |
| 320x240-                                        | 590min                                                    | 459min      | 318min     | 165min     |  |  |  |  |
| 15fps                                           | (192kbps)                                                 | (256kbps)   | (384kbps)  | (768kbps)  |  |  |  |  |
| Save Folder:                                    | PDA-                                                      | PDA-        | PDA-       | PDA-       |  |  |  |  |
|                                                 | Smartphone                                                | Smartphone  | Smartphone | Smartphone |  |  |  |  |
| 176x120                                         | 827min                                                    | 590min      | 459min     | 318min     |  |  |  |  |
|                                                 | (128kbps)                                                 | (192kbps)   | (256kbps)  | (384kbps)  |  |  |  |  |
| Save Folder:                                    | Mobile                                                    | Mobile      | Mobile     | Mobile     |  |  |  |  |
| 320x240-3GP                                     | 661min                                                    | 501min      | 337min     | 170min     |  |  |  |  |
|                                                 | (192kbps)                                                 | (256kbps)   | (384kbps)  | (768kbps)  |  |  |  |  |
| Save Folder:                                    | Mobile                                                    | Mobile      | Mobile     | Mobile     |  |  |  |  |

| 176x120-3GP  | 973min    | 661min    | 501min    | 337min    |
|--------------|-----------|-----------|-----------|-----------|
|              | (128kbps) | (192kbps) | (256kbps) | (384kbps) |
| Save Folder: | Mobile    | Mobile    | Mobile    | Mobile    |

### Firmware Upgrade Instructions

(1) Unpacking the box

When unpacking the recorder ensure the following items present.

- one recorder
- one remote controller
- one power adapter
- two AV cables

(2) Connecting the recorder to TV

- Connect the power adapter to the recorder and plug the adapter to an outlet.
- Connect the AV cable to the AV OUT socket on the recorder.
- Connect the corresponding video and audio connector of the AV cable to the video and audio input on the TV.
- Turn on the TV and switch to AV mode.

(3) Turning on the recorder

- Unpacking the remote controller and remove the slip inserted inside the controller.
- Press "Power" on the remote controller.
- The main page presents as the figure 1.

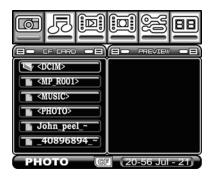

Figure 1 Main Page

Note: Depending on your region, you may need to change TV output from NTSC to PAL at this point. This is done by accessing the settings menu (figure 2 below) and changing the TV Output mode.

(4) Upgrade the firmware

- Unzip and Save new firmware file to CF/Memory stick card via a CF/Memory stick card reader. The vcr4800.bin file should be saved directly to directory and not in any folder.
- Insert CF/Memory Stick card into the MPEG-4 recorder.
- Scroll to the Setup mode by pressing right arrows on the remote controller. Setup mode shows as the figure 2.

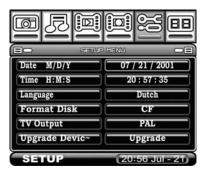

Figure 2 Setup Menu

- Press "Enter" on the remote controller entering the Setup menu.
- Scroll through the Setup menu to the second page. The current firmware version like v.1.03.44 will show underneath the Factory Reset.
- Use the up arrow to scroll to the Firmware Upgrade.
- When the Firmware Upgrade is highlighted, press "Enter" on the remote controller to start the firmware upgrade.
- A "Clock" icon will pop up and remains for seconds.

- When the "Clock" icon is gone, the recorder will turn off automatically.
- Press "Power" on the remote controller to turn on the recorder.
- Check out the firmware version and it should differ from the previous.
- Use the arrow to scroll to the Factory Reset.
- When the Factory Reset is highlighted, press "Enter" on the remote controller to do the system reset.
- Then, the firmware upgrade is done.

Free Manuals Download Website <u>http://myh66.com</u> <u>http://usermanuals.us</u> <u>http://www.somanuals.com</u> <u>http://www.4manuals.cc</u> <u>http://www.4manuals.cc</u> <u>http://www.4manuals.cc</u> <u>http://www.4manuals.com</u> <u>http://www.404manual.com</u> <u>http://www.luxmanual.com</u> <u>http://aubethermostatmanual.com</u> Golf course search by state

http://golfingnear.com Email search by domain

http://emailbydomain.com Auto manuals search

http://auto.somanuals.com TV manuals search

http://tv.somanuals.com